# **SFTP Synchronization Setup and Use**

**Learning Genie Sep 2020**

# **Set up SFTP Sync**

Click the button to get started with SFTP set-up, which are completed with 4 steps

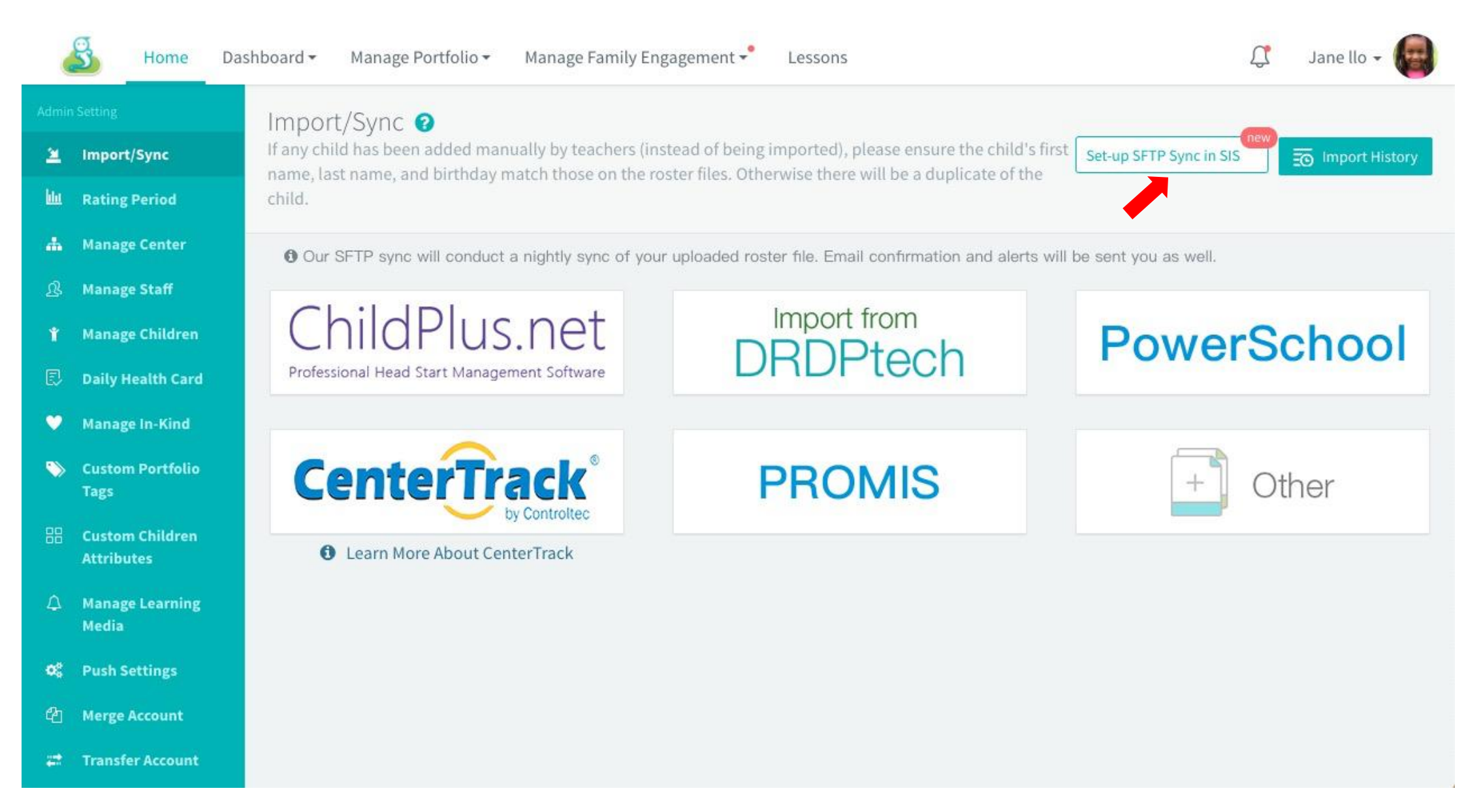

User can upload the CSV roster file directly to sync or enter children information in a template and sync the template.

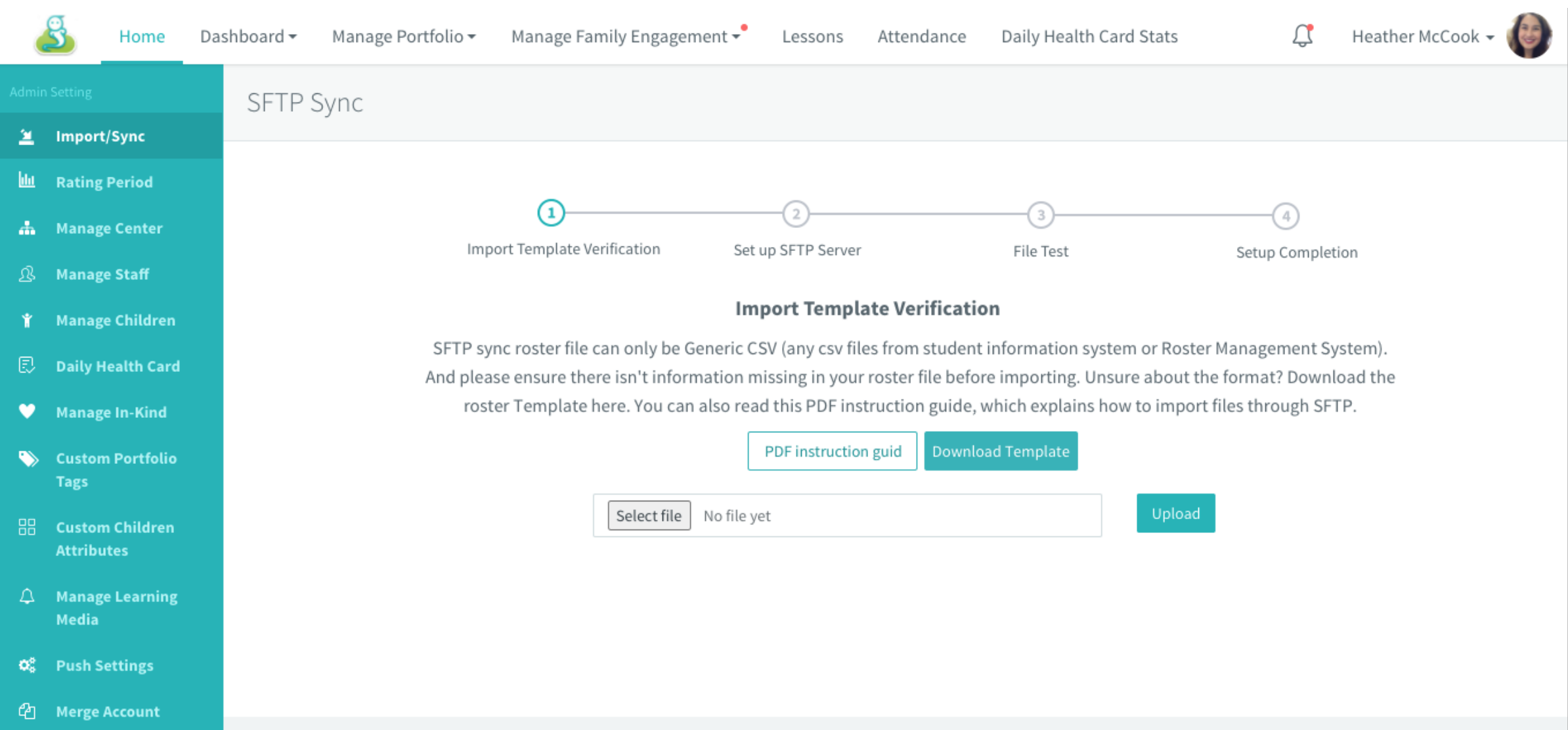

**Step1 :Tips for applying the Template**

- If you have already setup the roster query to be used in Learning Genie previously, you can use the latest exported roster file instead of use the template output.
- The template is the minimum required fields you are required to put into Learning Genie.

- 1. Other type of CSV file template verification process: Match up the coulumn titles --> a review of roster update in a PDF file--> set up the new classes with rating frameworks(ignore it if no new classes) --> Completion
- 2. Purpose: ensure the roster file format and column titles go with the template. User can validate children information in a PDF file

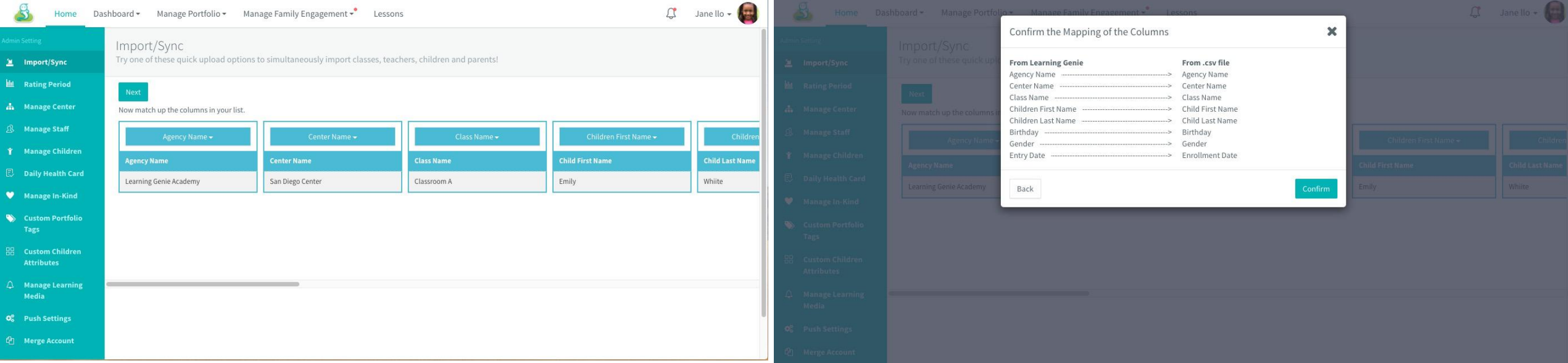

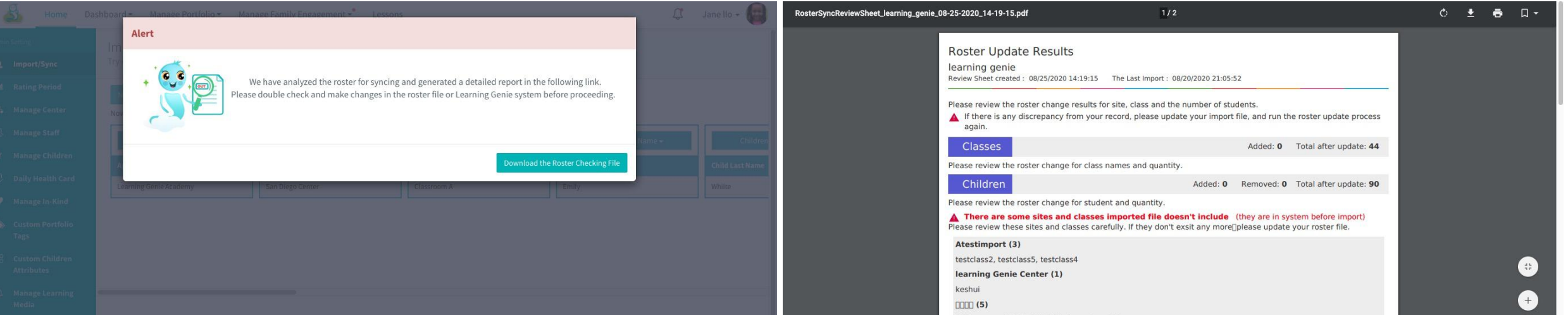

Setting new classes in the roster file up with frameworks

Added an option" apply to all sites in the agency" checked when to set rating frameworks for new classes being imported

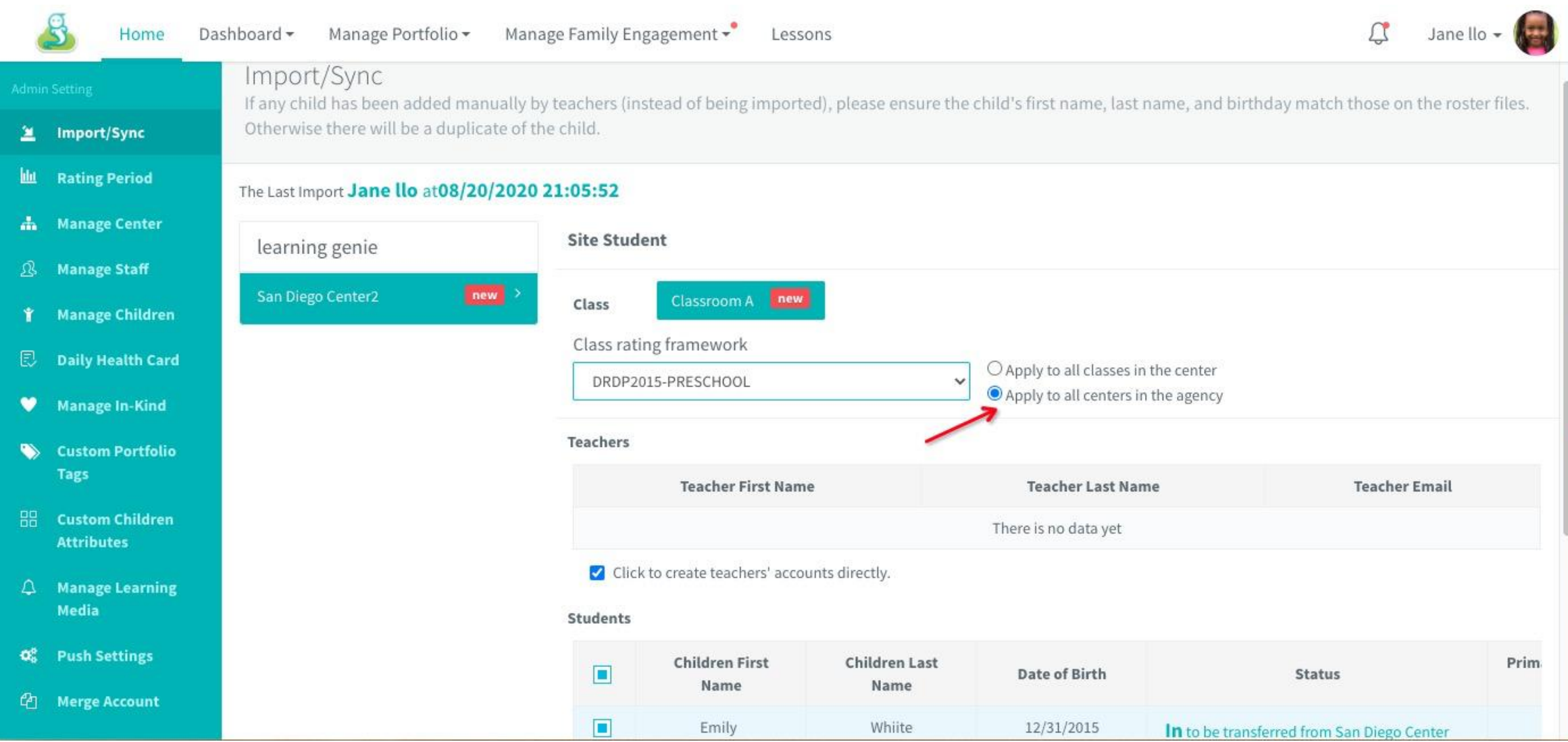

- 1. After the import template is verified with roster file imported, click button " Go to set up SFTP Server"to the next step
- 2. Take a view of the children count change in the roster import report

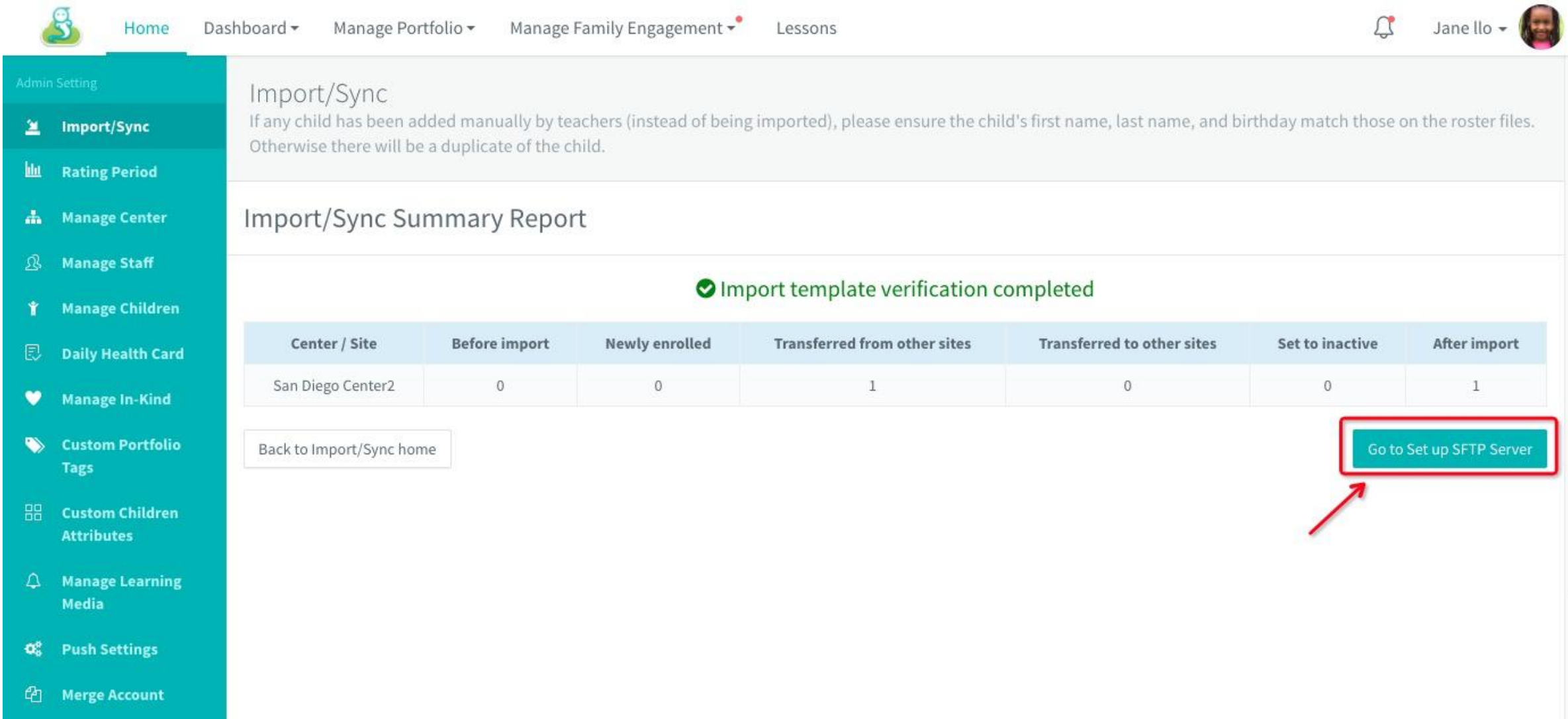

- 1. Before getting into the second step, there is a prompt that asking user if they want to keep the roster in the import in the first step
- 2. Click "No" to undo the import and go to step 2
- 3. Click "Yes" to save the data and go to step 2

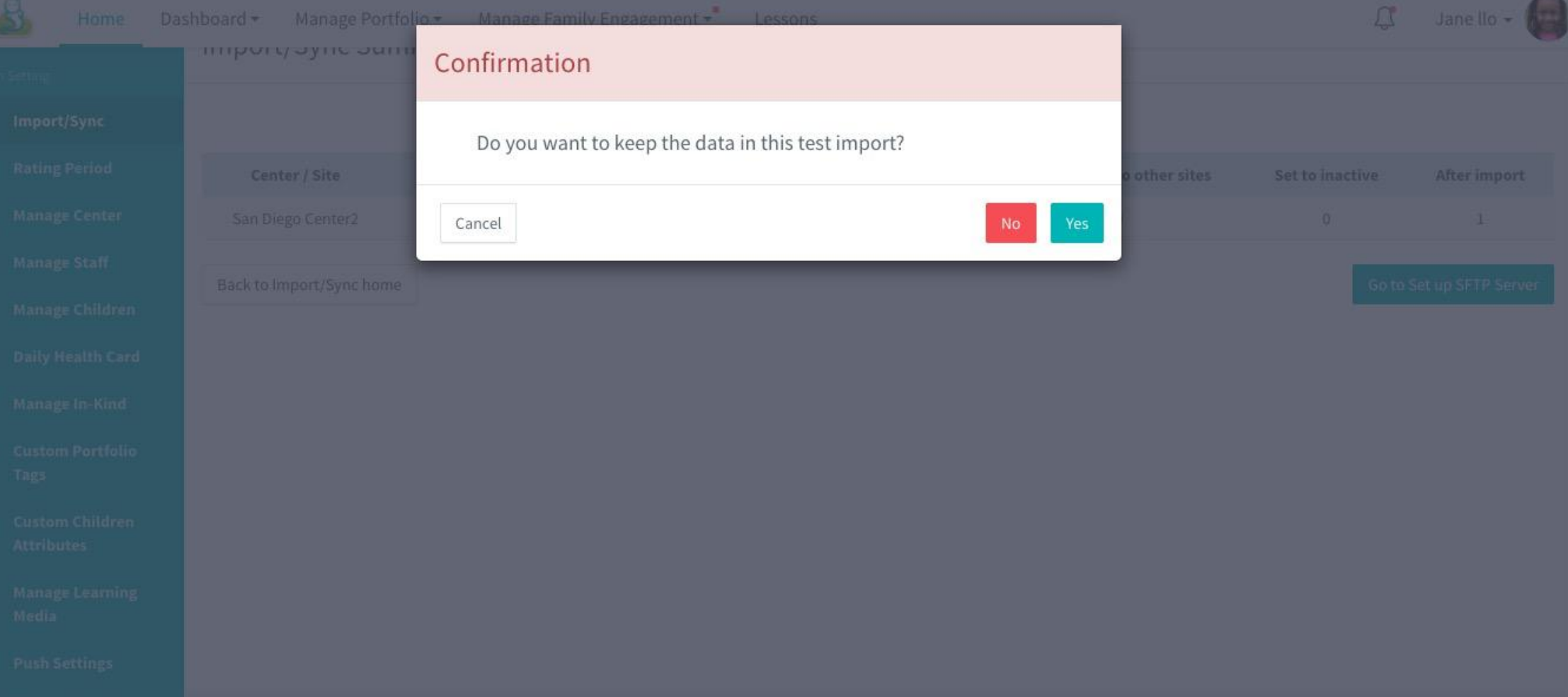

# **Step2 :Set up SFTP server**

There are two servers to select

- Use Learning Genie Server (usually if users don't have their own SFTP server)
- Use School District SFTP Server (usually if user have their own SFTP server )

Both options are not selected by default

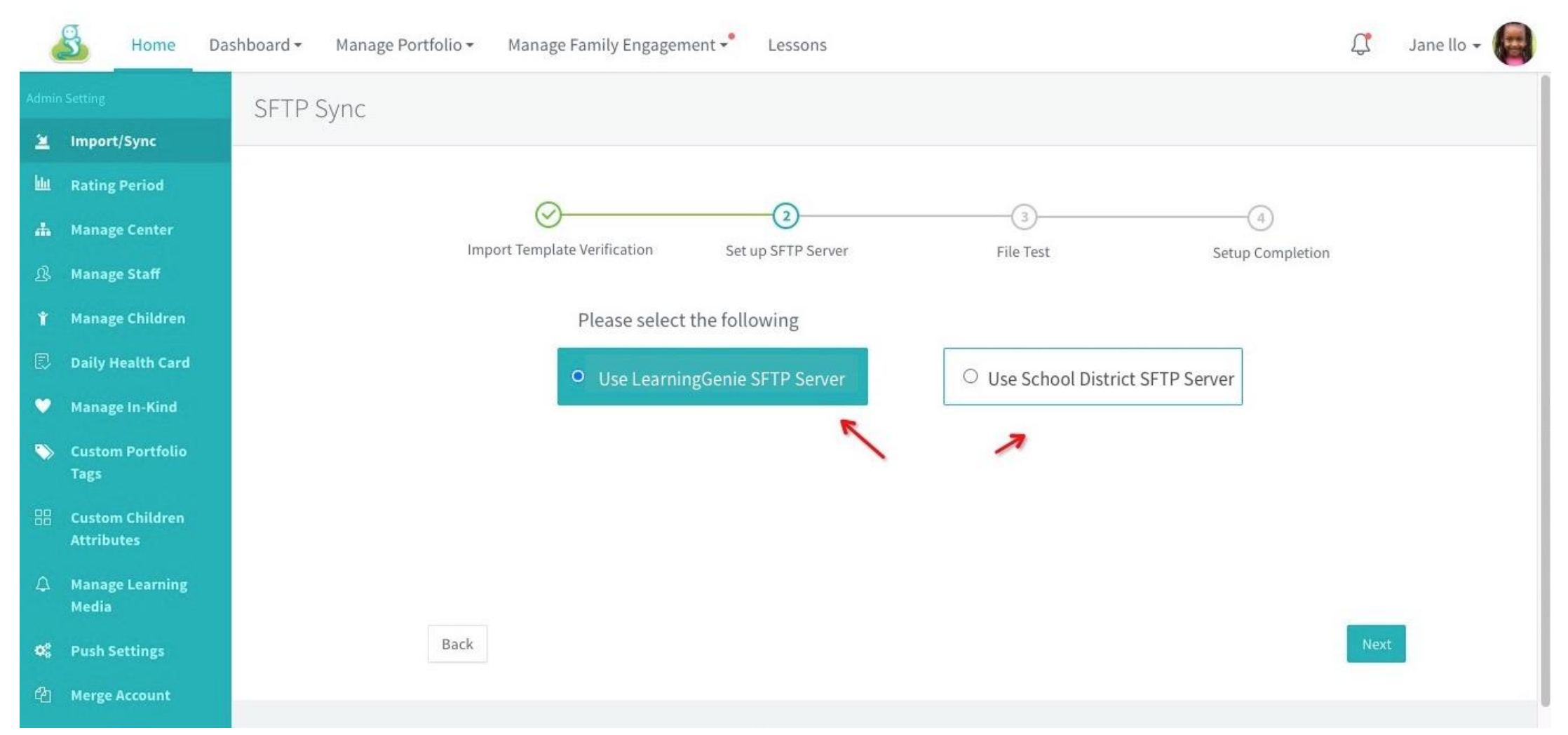

# **Step2 :Set up SFTP server**

Learning Genie SFTP Server

- 1. First the SIS administrators need to enter Learning Genie SFTP Server into the SIS system
- 2. Agency owner/admin To receive notifications, ususally select Agency owner/admin, Site admin. And agency owner/admin will receive the notifications if with no email selected here.
- 3. "Inviting Parent" is checked by default, that is, invite parents to log in LG app via e-mails
- 4. After the roster file is uploaded in the server, user can click " The file is ready, test now " to go to the next step "File Test"

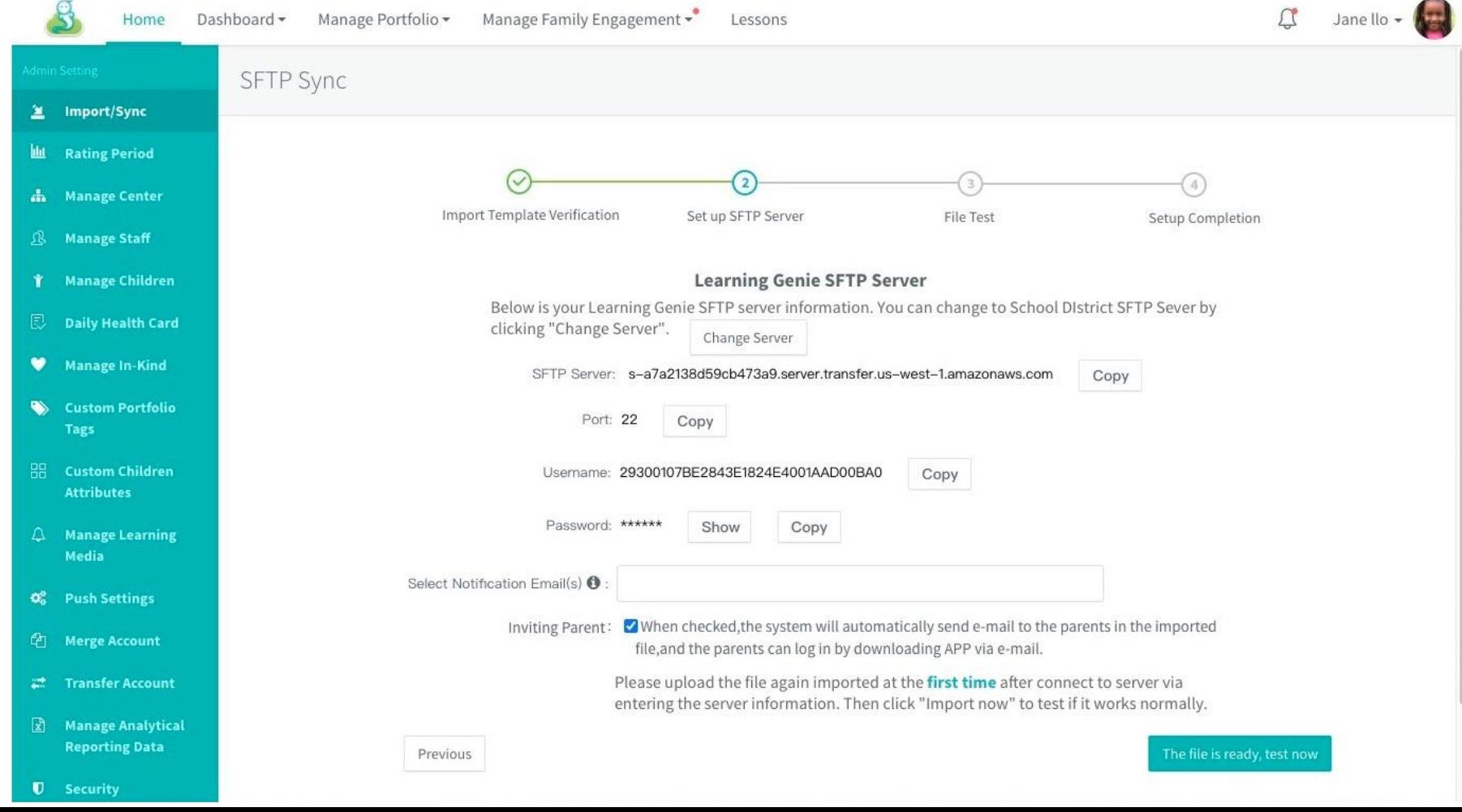

# **Step2 :Tips for Setting up the Server**

You can use the naming convention such as Agency Name\_Dates.

# If there are multiple files, you could start with the AgencyName\_Filename\_Dates

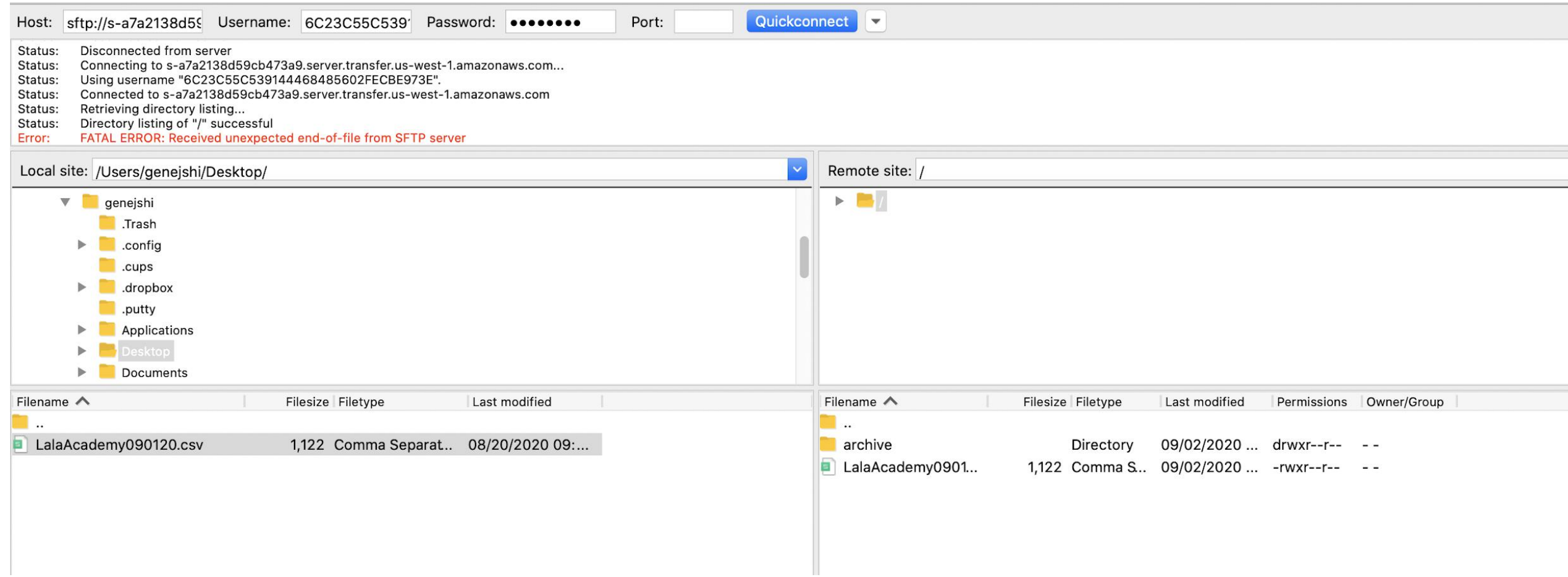

# **Step2 :Set up SFTP server (Alternatively Use School District SFTP server)**

School District SFTP Server

- 1. Fill school SFTP server information in to complete the direct SFTP sync
- 2. Click "Change Server" or go back to last step to change server
- 3. Agency owner/admin To receive notifications, ususally select Agency owner/admin, Site admin. And agency owner/admin will receive the notifications if with no email selected here.
- 4. "Inviting Parent" is checked by default, that is, invite parents to log in LG app via e-mails
- 5. After the roster file is uploaded in the server, user can click "The file is ready, test now " to go to the next step "File Test"

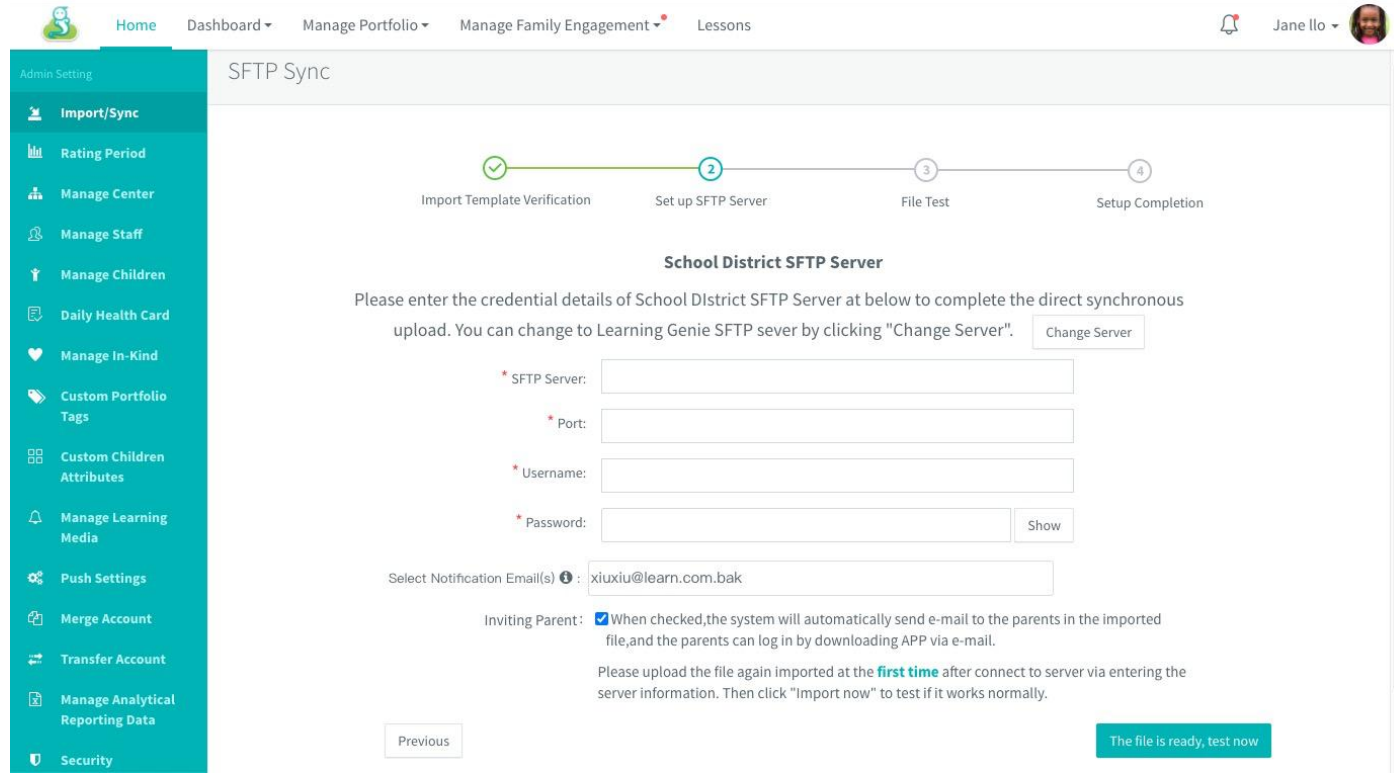

# **Step 3: File Test**

This test is checking if the server works normal and the roster file format and content is no problem to sync

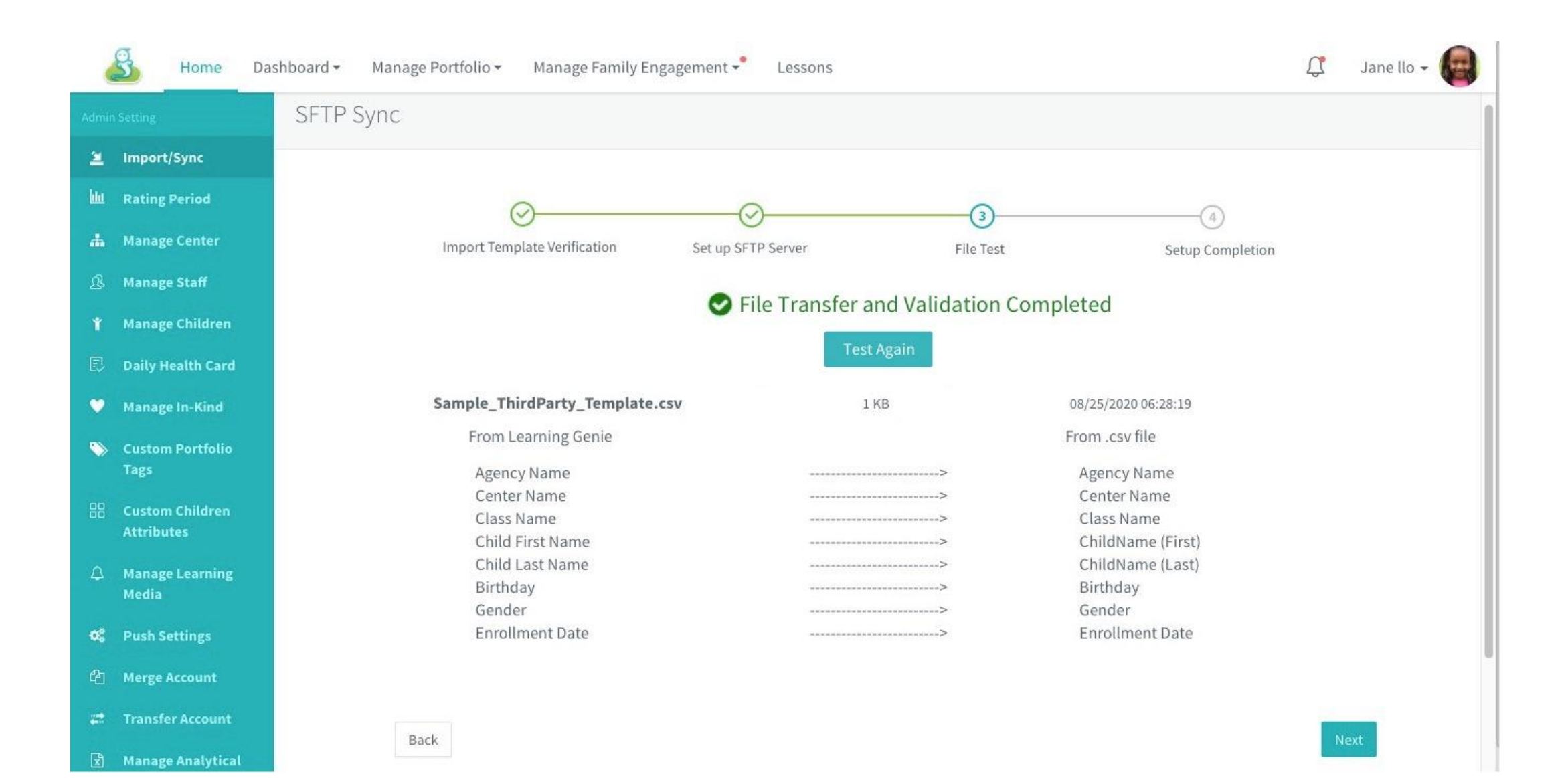

# **Step 3: File Test - Single File Test**

• **File Transfer and Validation Failed**

Four possible reasons for the past of the past of the past of the past of the past of the past of the past of the  $\mathbb{R}$ failure: the contract of the contract of the contract of the contract of the contract of the contract of the contract of the contract of the contract of the contract of the contract of the contract of the contract of the c

- 1. Failed to connect to server Administerung
- 2. No file available **2.** Import/sync
- 3. Column titles missing in the **left arithme** Period and the Column titles roster file was a series of the series of the series of the series of the series of the series of the series o
- 4. Required information or birthday and enrollment R Manage Staff error
- User can click "Test again" after **Theodore State** modifying the errors in **the one of the second relationship of the e**xact custom Portfolio roster
- **File Transfer and Validation Completed**

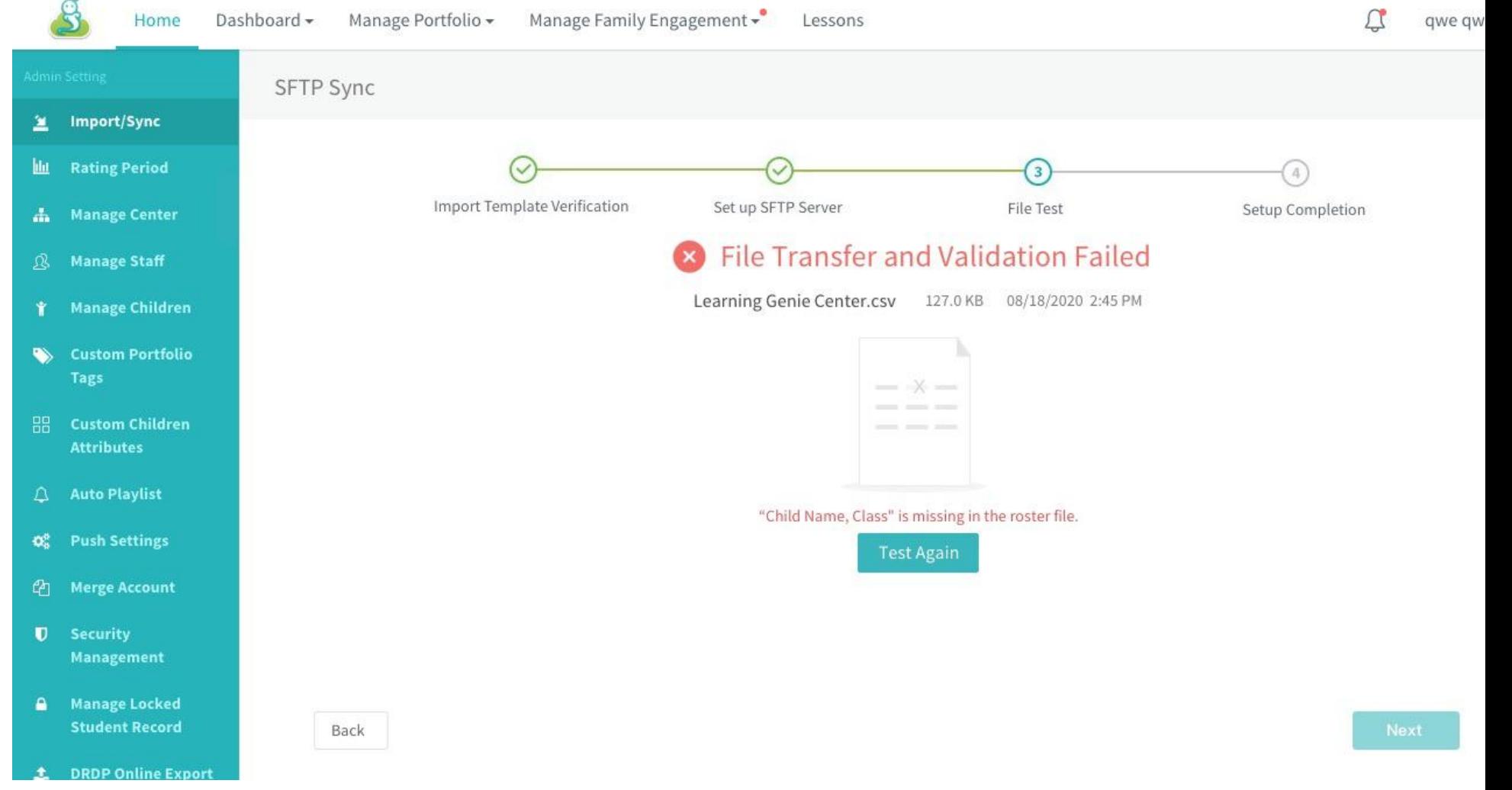

# **Step 3: File Test - Multiple Files Test at One Time**

ithe import test results of all files will be listed in the page. If any one file failed to be transferred and validated, user need to modify the file and click "Test Again". Until all the files are validated, can they go next step by clicking "Next'.

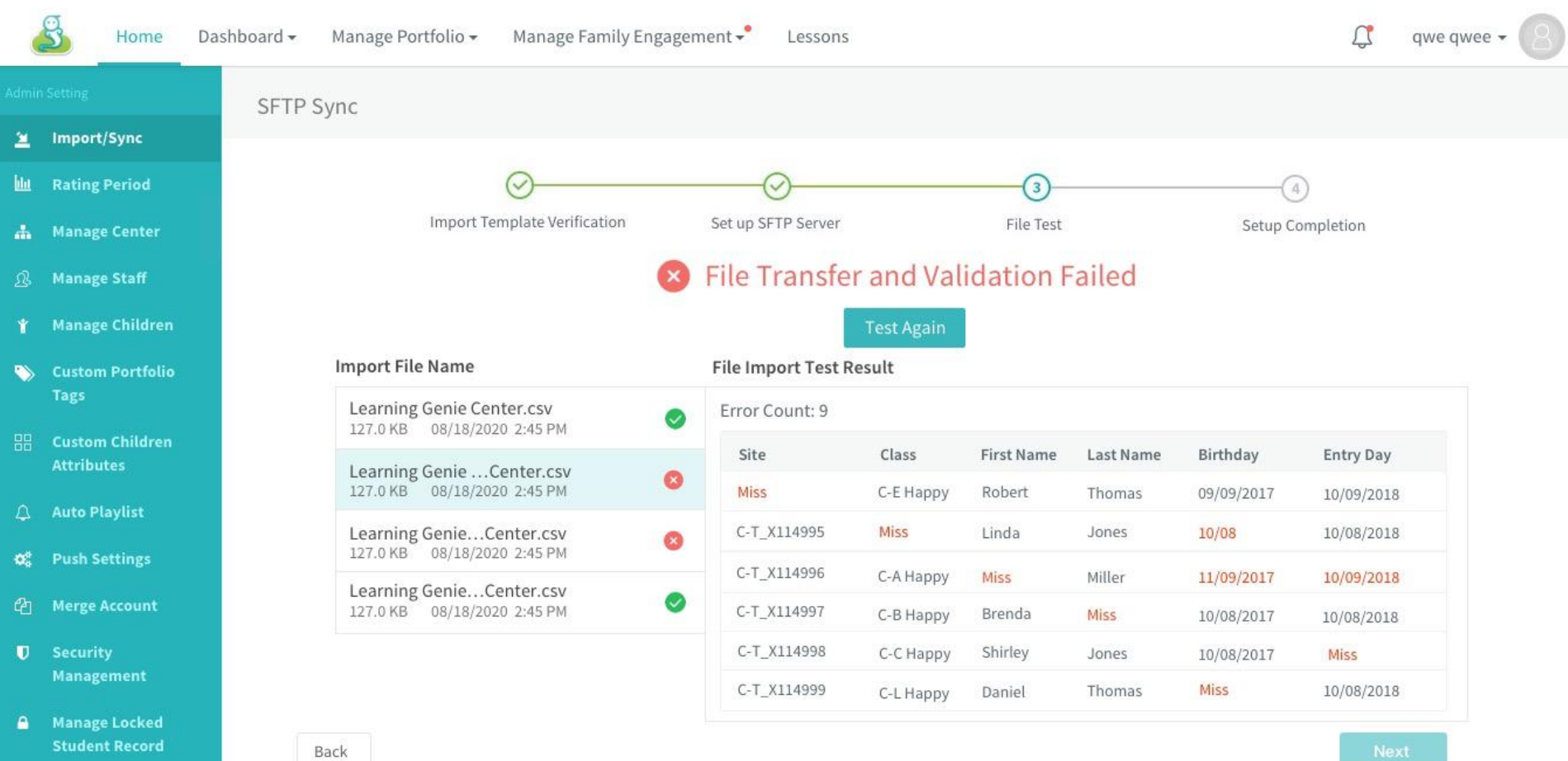

# **Step 4: SFTP Setup Completion**

when users come up to this step, it means they can import roster files to Learning Genie directly via SFTP synchronization.

Then, they will also see the reminders that "Manual Adding Roster" is turned off by default for staffs and they will receive notification emails next day after uploading file in the previously

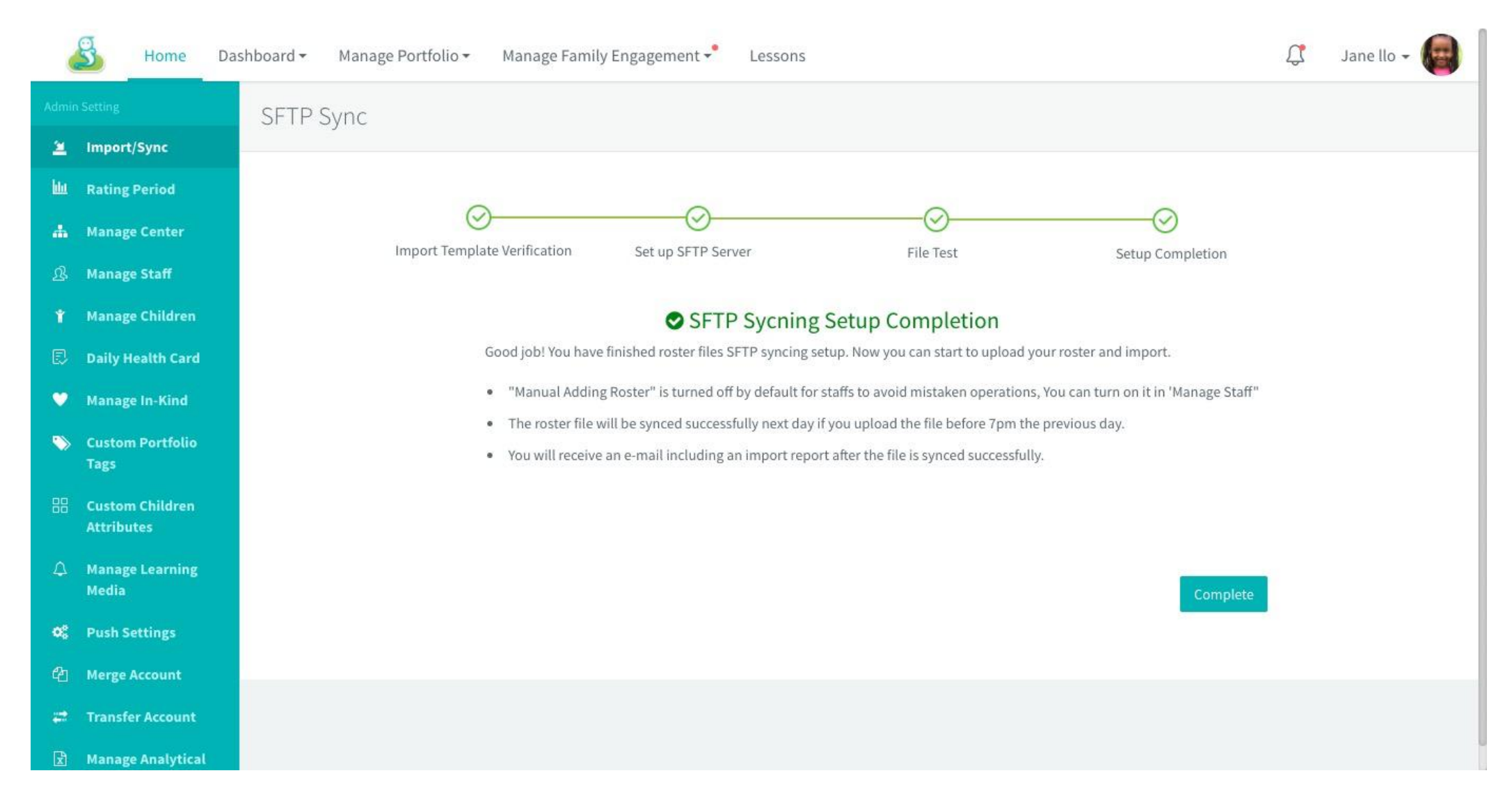

# Other Useful Information

# **Available to Make Changes after SFTP Sync is Set up**

- 1. user can click " Set-up SFTP Sync in SIS" to come to the SFTP server setup page
- 2. Click "Change server"to go through step2, step3 and step4
- 3. Change the notification email(s)
- 4. Change on the option to invite parents via emails

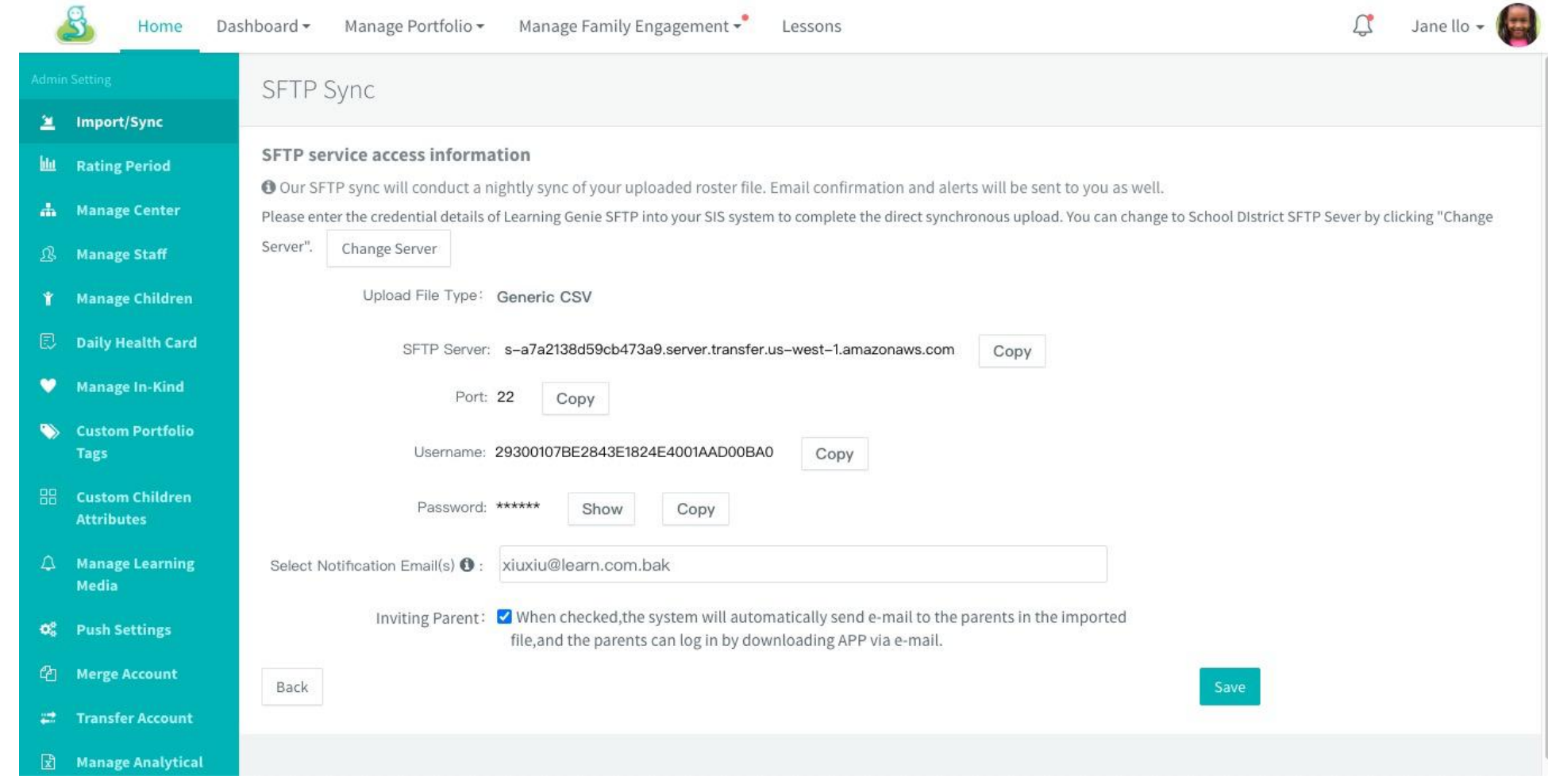

# **SFTP Related Prompts in Web Portal**

Prompts on possible file import results

- 1. The file(s) is/are imported successfully
- 2. Some required information missing or enrollment/birth date problems
- 3. If there are new classes in roster file, it reminds user to change the defaulted rating frameworks if need
- 4. The SFTP sync results of multiple files uploaded in previous day

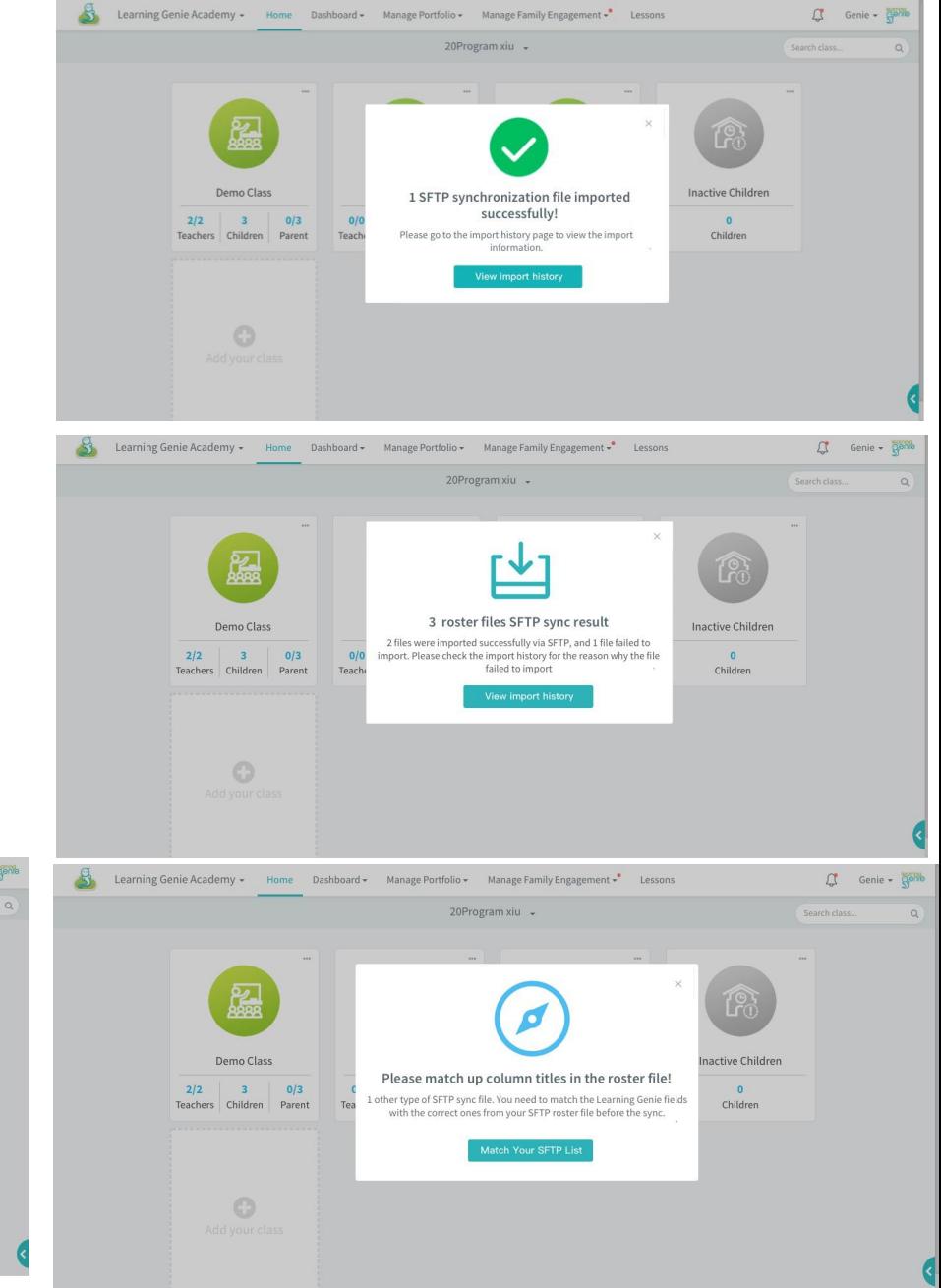

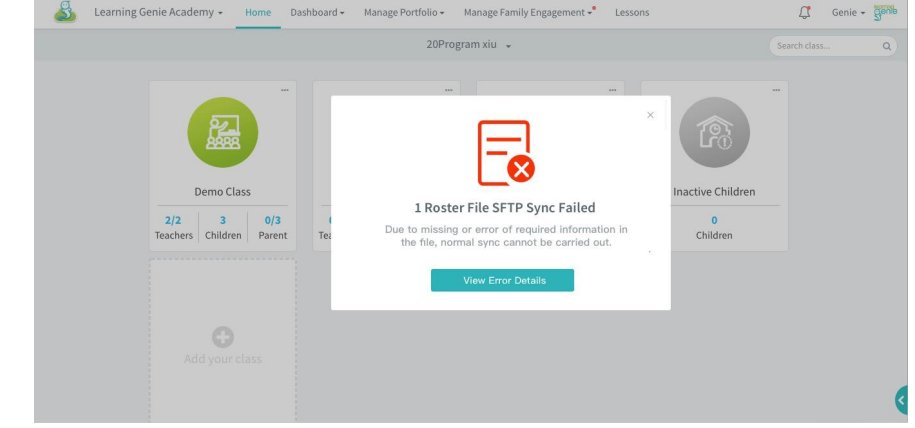

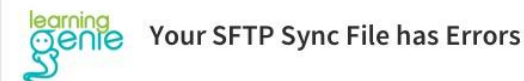

O Your files cannot be imported into the Learning Genie system normally due to the following errors. Please modify your file according to the errors listed below and sync again.

Agency: Para Los Ninos1

#### RosterSyncReview...etc.csv: Error in roster information

Please modify your roster file according to the red error messages below.

There are several situations in the roster file that cannot be imported normally, including:

- · Required information is missing: school name, class name, child's last name, child's first name, birthday, or date of admission;
- . Required information error: date format error or birthday after the date of admission: (If the unnecessary information has errors, it will be automatically ignored, and will not affect the normal import of files.)

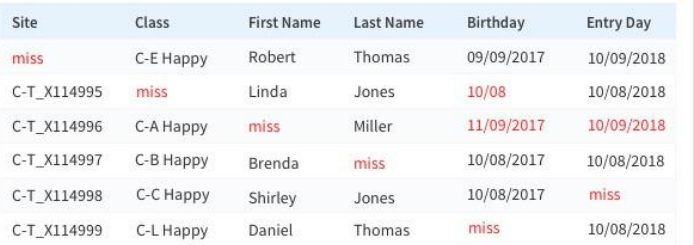

### **Go to Settings**

 $\odot$  $\circledcirc$  $(in)$ 

**Learning Genie Inc.** +1 760-576-4822 | help@learning-genie.com 5868 Owens Ave Sulte #250, Carlsbad, CA 92008 https://www.learning-genie.com/

You're receiving this email because you are a registered user of Learning Genie. Want to change how you receive these emails? Unsubscribe from this list

Email report on the contract of the contract of the contract of the contract of the contract of the contract of the contract of the contract of the contract of the contract of the contract of the contract of the contract o required information Email report on sync<br>
Final report on synch and the roster file with new<br>
required information classes in it<br>
missing<br>
syncing<br>
syncing

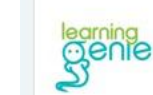

### There are new classes in your sync file that need to be set up with a framework.

Agency: Para Los Ninos1

Source file: RosterSyncReview...

### The new class needs to be set up with a class framework and rating period.

There are new classes in the file you are importing. Please set up a rating framework (Optional) for these new classes.

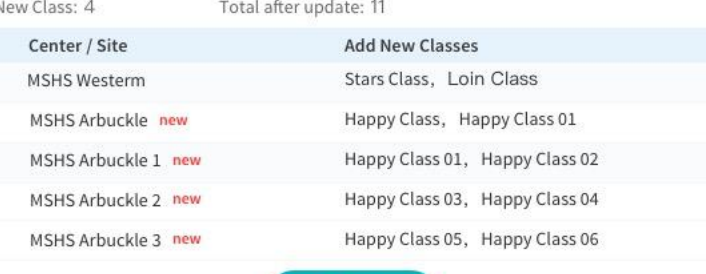

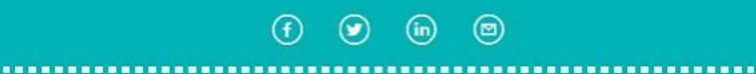

**Go to Settings** 

**Learning Genie Inc.** +1 760-576-4822 | help@learning-genie.com 5868 Owens Ave Suite #250, Carlsbad, CA 92008 https://www.learning-genie.com/

You're receiving this email because you are a registered user of Learning Genie. Want to change how you receive these emails? Unsubscribe from this list

File 1: required information **File 1:** SB68 Owens Ave Sulte #250, Carlsbad, CA 92008

missing

File2: new classes in roster file

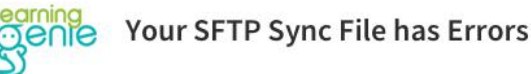

O Your files cannot be imported into the Learning Genie system normally due to the following errors. Please modify your file according to the errors listed below and sync again.

Agency: Para Los Ninos1

### RosterSyncReview...etc.csv: Error in roster information

Please modify your roster file according to the red error messages below.

There are several situations in the roster file that cannot be imported normally, including:

- · Required information is missing: school name, class name, child's last name, child's first name, birthday, or date of admission;
- . Required information error: date format error or birthday after the date of admission; (If the unnecessary information has errors, it will be automatically ignored, and will not affect the normal import of files.)

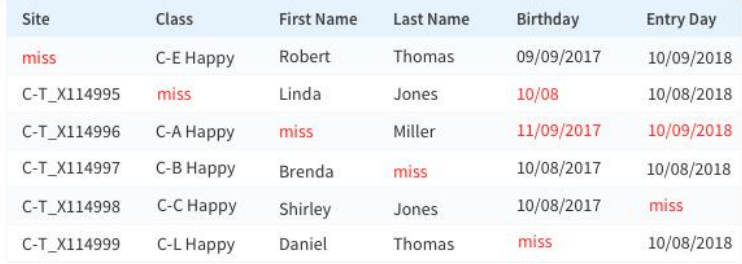

### RosterSyncReview.csv: There are new classes in your sync file that need to be set up with a rating framework.

There are new classes in the file you are importing. Please set up a framework and rating period for these new classes. If the framework and rating period are not set up before nightly sync, it will import the classes with a default framework and rating period. You can change the rating framework later after file is imported.

New Class:: 4 Total after update: 11

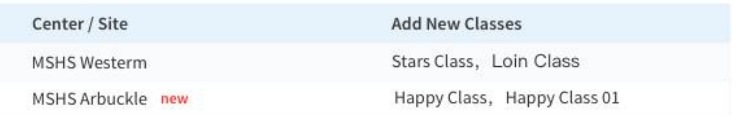

 $\circledcirc$ 

(in)

You're receiving this email because you are a registered user of Learning Genie. Want to change how you receive these emails? Unsubscribe from this list

# **Set new classes up with rating frameworks via email**

- 1. Step 1: Set up rating frameworks for new classes
- 2. Step 2: Go on to set up rating periods for new classes
- 3. Step 3: At last, take a review of the settings

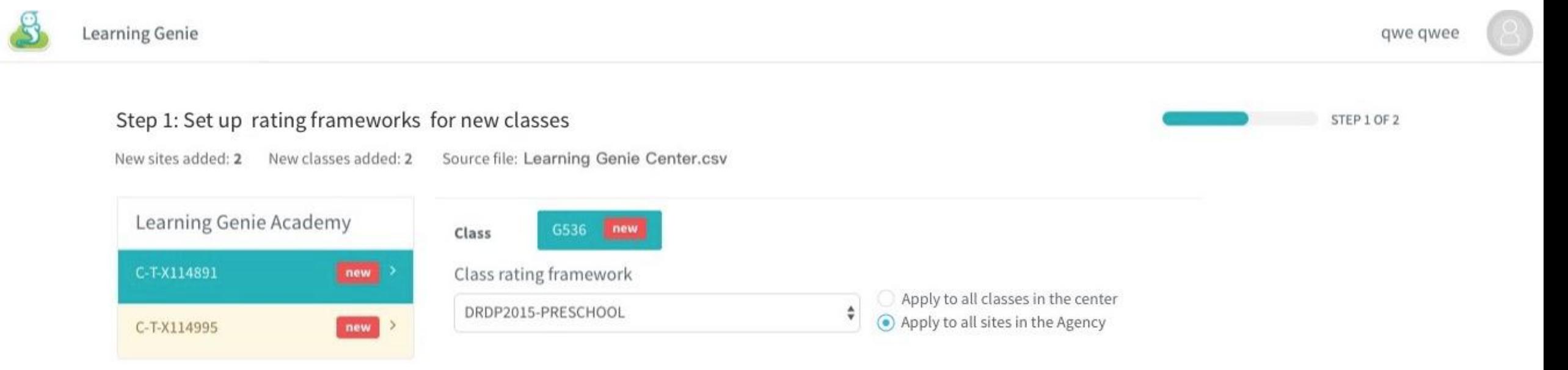

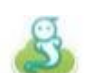

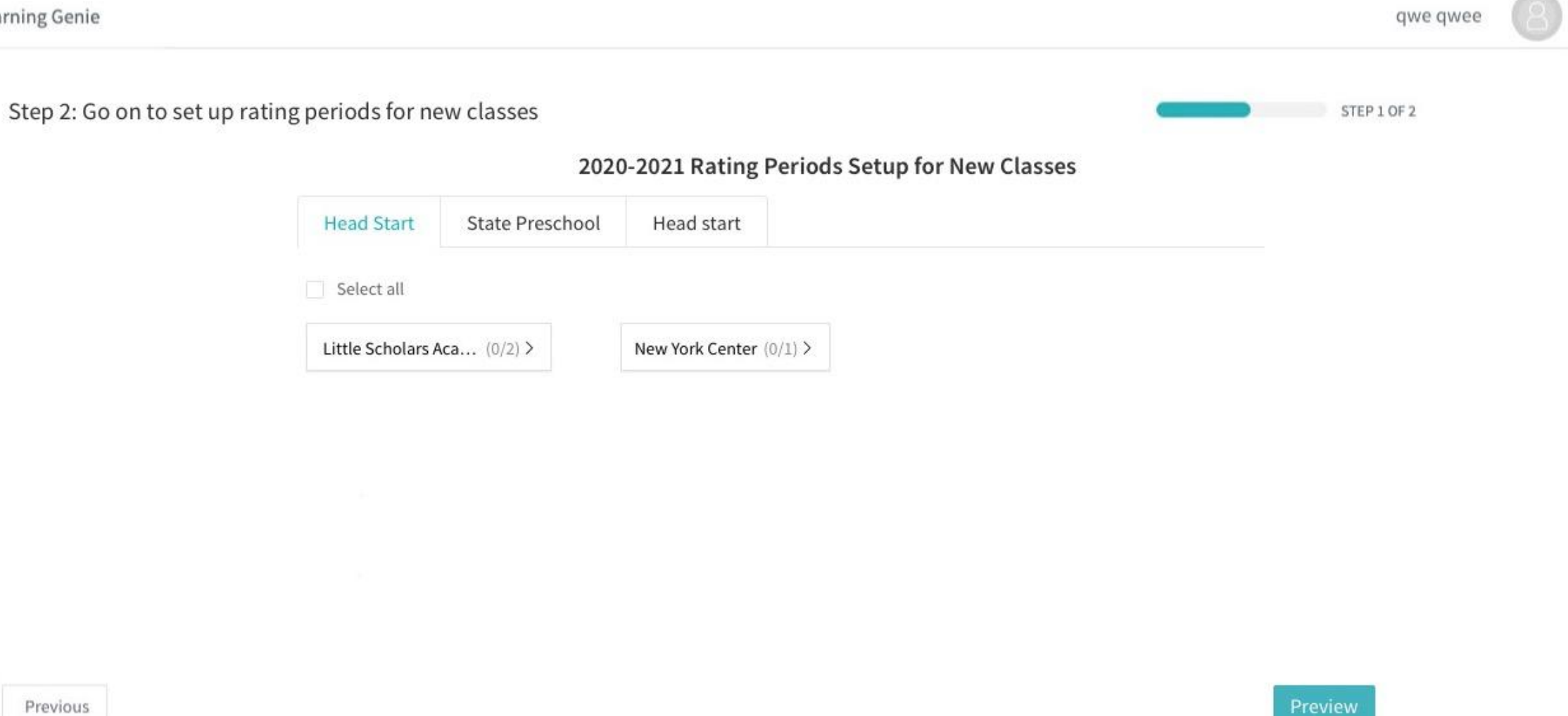

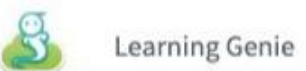

STEP 2 OF 2

### Step 3: Take a review of framework and rating periods set for each class

New sites added: 2 New classes added: 2 Source file: Learning Genie Center.csv

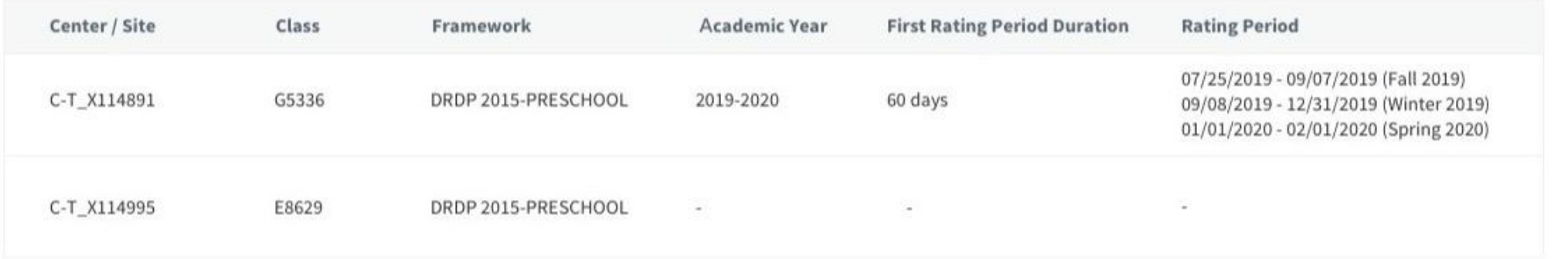

# **Operations on Import/Sync Home**

The prompts in red appear if the imported roster file has new classes which need to be set up with rating frameworks and rating periods

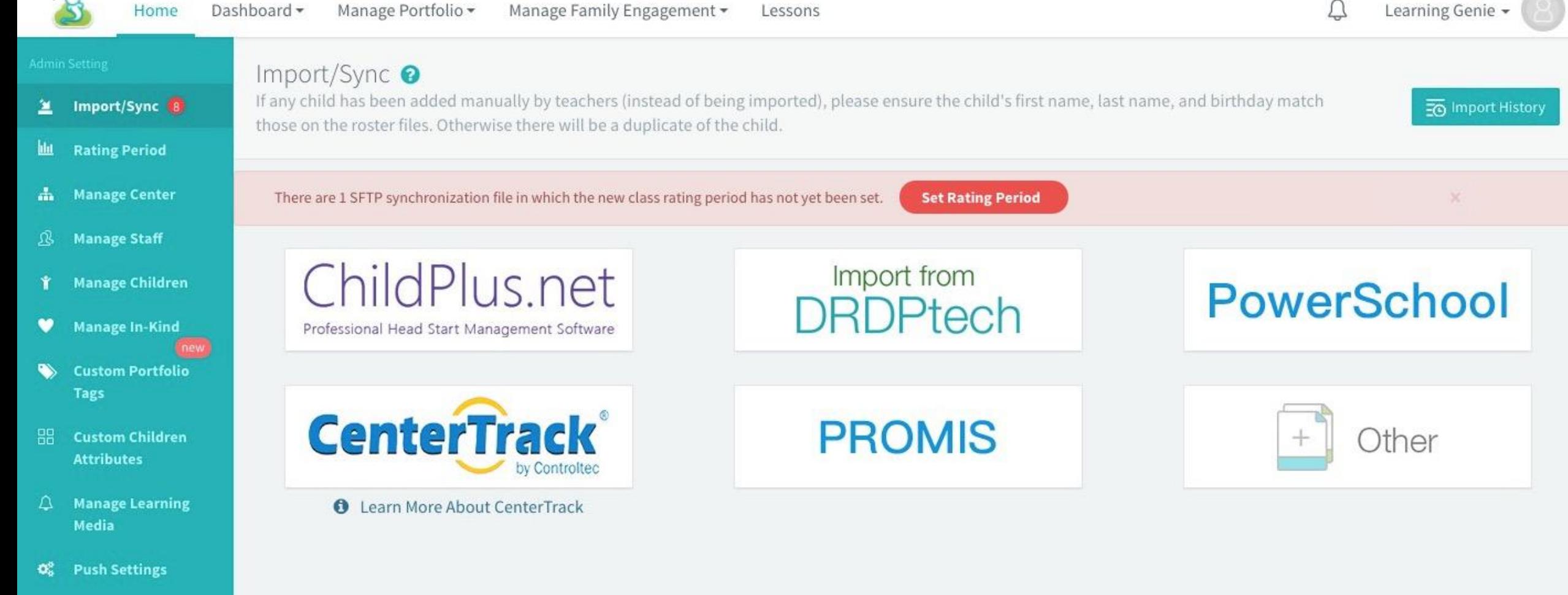

- **Merge Account** 40.
- **Transfer Account** ж.
- **Manage Analytical** 团 **Reporting Data**

# **View Import History**

users can check import records of files imported via SFTP sync or manual adding, including Upload Time, import finsh time,sysnc status and so on.

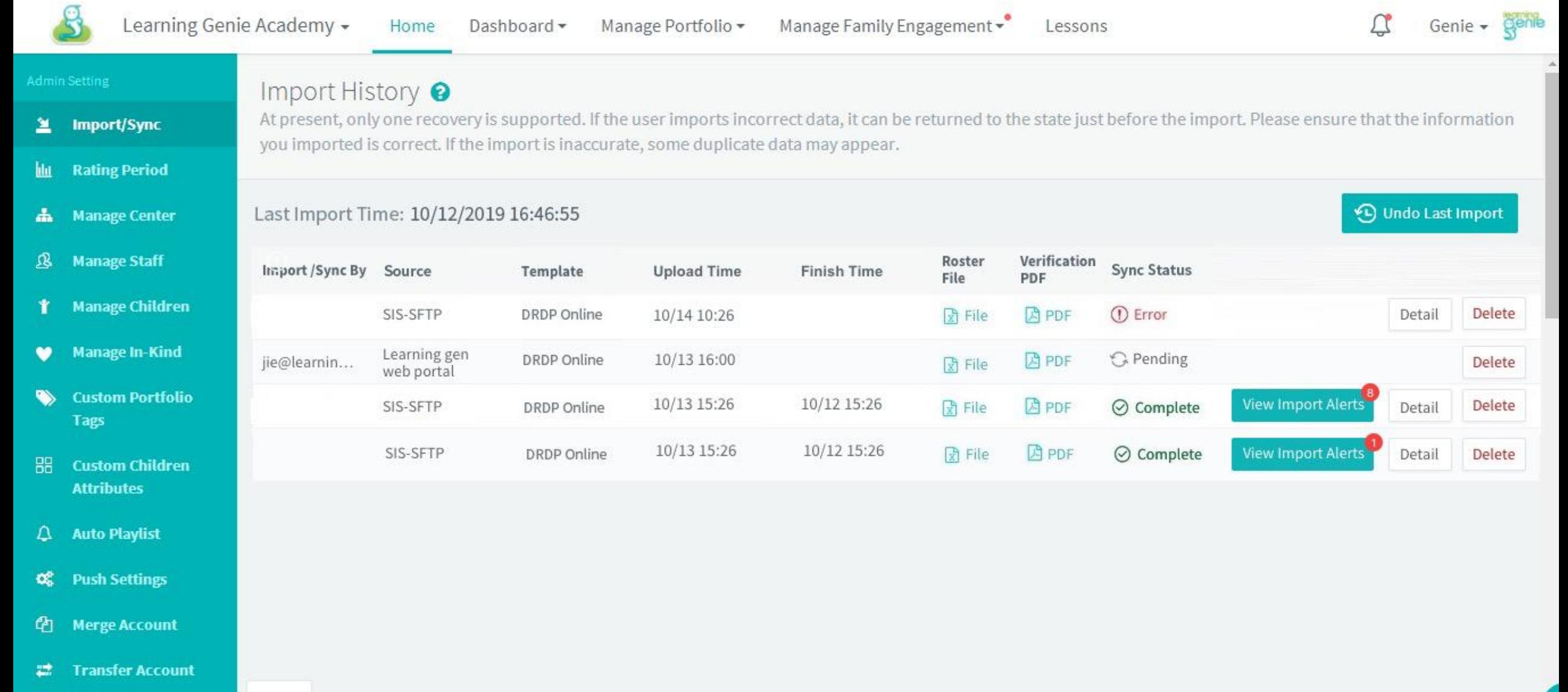

**Manage Analytical** 囹 **Reporting Data** 

Back

# **See Error Details of Files that Failed to Be Imported**

**Student Record** 

Click "Detail" to see the errors of roster file which are displayed with "Error" in sync status. Users can import the roster file again after modifying the file

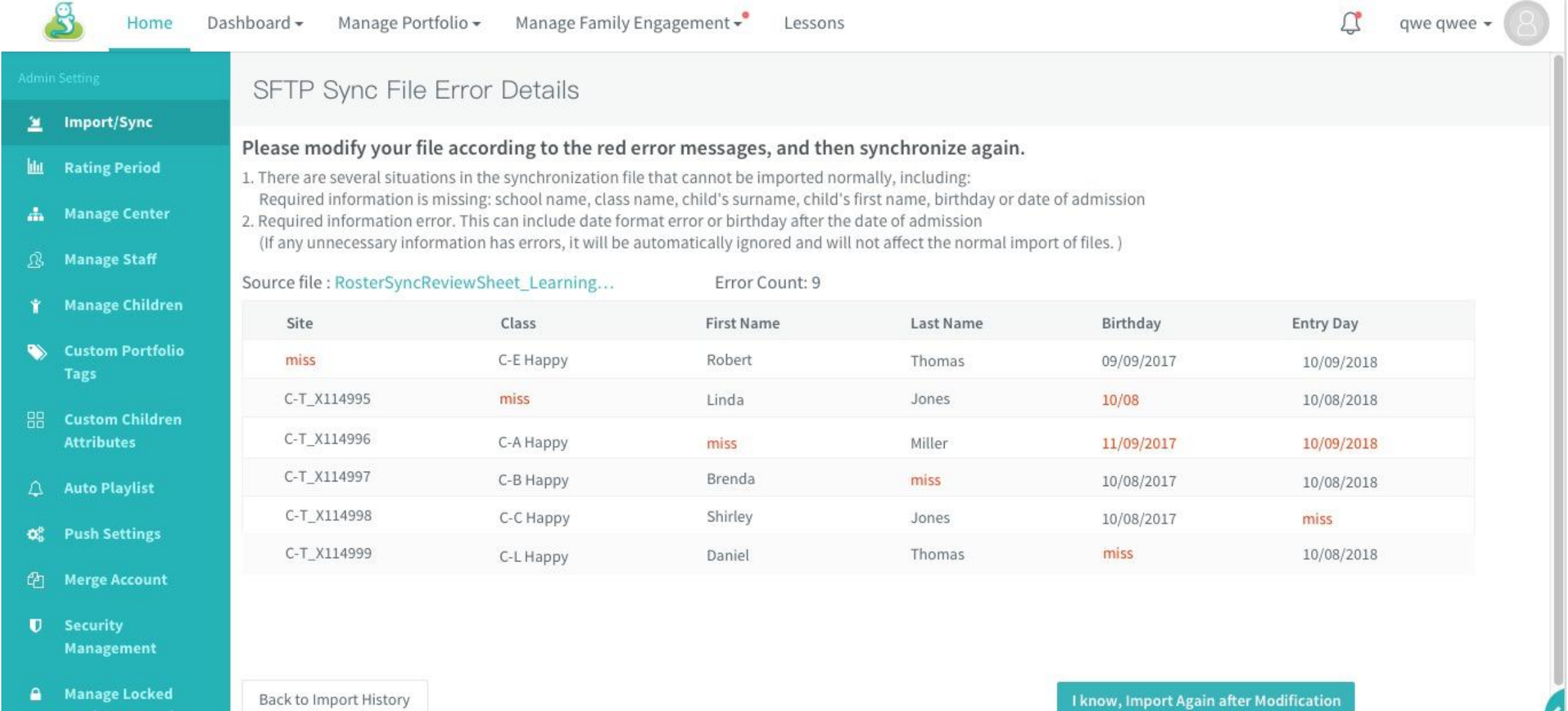

# **Check Children with Unsuccessful Updates in Imported Roster File**

Users can import the roster file again after modifying these children's information.

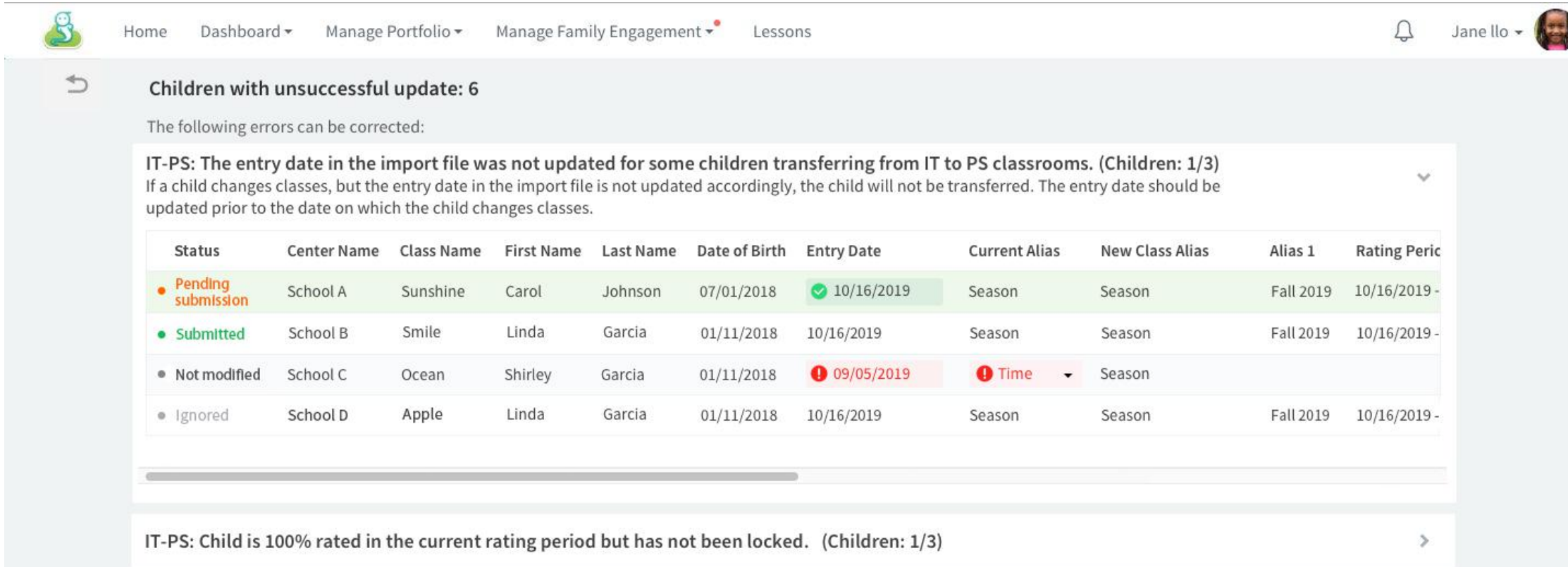

Ignore these issues

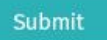